# Using Amara

#### This guide has two sections:

- 1. Adding captions with Amara
- 2. Adding Amara videos to your course site

## Adding Captions with Amara

Amara is a free cloud-based program that allows you to add your own captions to videos found online. Acceptable video formats include the following:

- Vimeo
- YouTube
- MP4
- WebM
- FLV
- OGG
- MP3

#### Instructions:

1. To get started, go to <u>Amara.org</u>.

2. Click "SIGN UP FOR FREE" or "Login" in the upper right-hand corner.

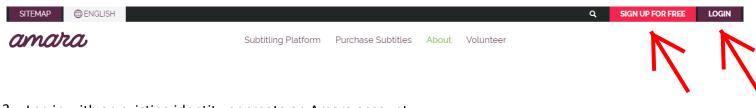

3. Log in with an existing identity or create an Amara account.

| Create an Account                                                                                   |              | Sign In<br>Use an existing identity   |
|----------------------------------------------------------------------------------------------------|--------------|---------------------------------------|
| Regular 10 characters or ferrer Letters, dipts and (0/2422, only only only only only only only only |              | Google facebook Exercises TED         |
| Password                                                                                            | $\leftarrow$ | Or use your Amara account<br>Username |
| Password confirmation                                                                               |              | Password                              |
| Enter the same passing as before, for verification.                                                 |              | See in                                |
| Create Account                                                                                      |              | Sign In<br>Forgot your password?      |

4. Once you're logged in, click "Begin" under "Subtitle in a Public Space" (this is the free version).

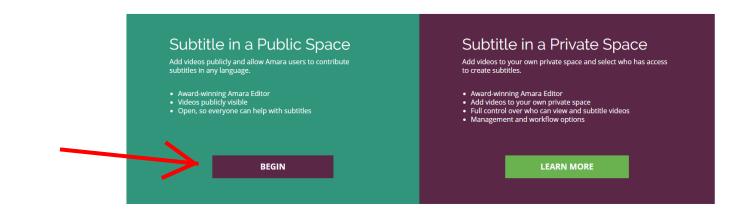

5. Enter the URL for the video you would like to subtitle, and click on "Begin".

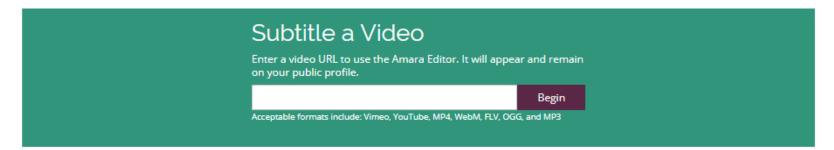

6. To start adding subtitles, click on "Add a new language!" in the left sidebar or if you have subtitles, click on "Upload them directly." (Note: you can only upload files ending in SRT, SSA, SBV, DFXP, TXT, and VTT.)

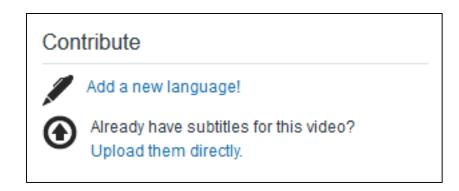

7. After clicking on "Add a new language!" select the video language and the subtitle language.

|                                          | 0000000 1000                  | oonnanty             | T TOTOGOTOTICT O                                                                                 | Jutiono  |
|------------------------------------------|-------------------------------|----------------------|--------------------------------------------------------------------------------------------------|----------|
| Add a new lang                           | uage!                         |                      |                                                                                                  |          |
| This video is in:<br>Please double check | English<br>the primary spoker | n language. This ste | ✓<br>■<br>■<br>■<br>■<br>■<br>■<br>■<br>■<br>■<br>■<br>■<br>■<br>■<br>■<br>■<br>■<br>■<br>■<br>■ |          |
| Subtitle into:                           | English                       | [                    | <b>-</b>                                                                                         |          |
|                                          |                               |                      | Cancel                                                                                           | Continue |
|                                          |                               |                      |                                                                                                  |          |

8. Next, you will press the play button on the video and type the sounds and audio that you hear. (Note: You will get a warning if your subtitle exceeds 43 characters. If the audio is too fast, and you need to pause the video to catch up, you can use the tab key on your keyboard to pause the video.)

| Keyboard controls more commands *                                    |                           |                             |                                                                   |                                                                                                    | 1. Type what you h     |         |
|----------------------------------------------------------------------|---------------------------|-----------------------------|-------------------------------------------------------------------|----------------------------------------------------------------------------------------------------|------------------------|---------|
| Tab                                                                  | Play / Pause              |                             |                                                                   |                                                                                                    | is all the content sub | titled? |
| Shift + Tab                                                          | Skip back                 |                             |                                                                   | 3. Done typing?<br>Click to start syncing your subtitles.                                                       | Yes, start syncing     |         |
| 1. Play the video<br>Use the tab key to play and pause<br>the video. | Insert a line break       |                             |                                                                   |                                                                                                    | 2. Sync Timing         |         |
| Subtitling Guidelines »                                              | Playback Mode: Standard = |                             |                                                                   | 🕞 YouTube                                                                                                    | 3. Review and com      | nplete  |
|                                                                      |                           |                             |                                                                   | <b>-(</b> ∜) 0:00 / 3:30                                                                                        |                        |         |
|                                                                      |                           | Editing English             | 2. Type what you hear<br>Once you fill a line, hit enter.         | S F                                                                                                    | Notes                  |         |
|                                                                      |                           | q Type a subtitle and press | Once you fill a line, hit enter.<br>Don't worry about the timing. | 1997 - 1997 - 1997 - 1997 - 1997 - 1997 - 1997 - 1997 - 1997 - 1997 - 1997 - 1997 - 1997 - 1997 - 1997 - 1997 - |                        |         |
|                                                                      |                           |                             |                                                                   |                                                                                                    |                        |         |
|                                                                      |                           |                             | Press ENTER to save sub                                           | uitle and move to next.                                                                                         |                        |         |

New to Amara? Here are some pointers. Click to hide. Reopen anytime from the tools menu (>> Show tutorial). Please go away. 9. Once you have finished typing the subtitles, click on "Yes, start syncing" in the upper right hand corner of the screen.

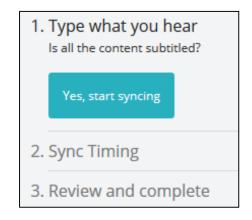

10. To sync, you can you can play the video and drag each end of the subtitle to the appropriate starting and stopping point in the timeline.

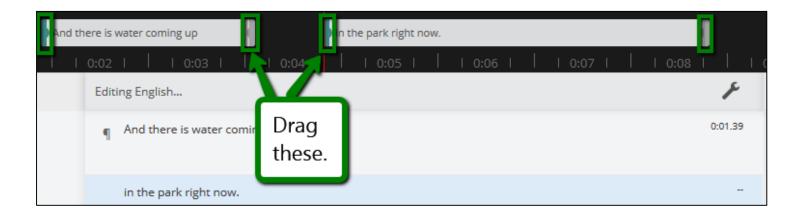

11. You can also see the keyboard controls for more commands.

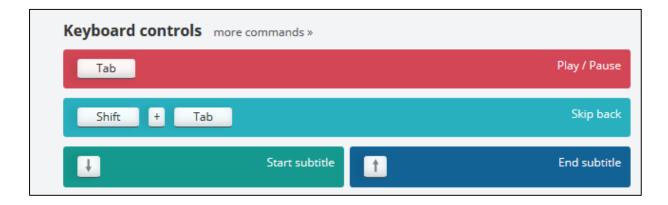

12. Once all of the subtitles are synced, do a final review by click on the "Start review" button in the upper right hand corner.

| 1. Type what you hear                     |
|-------------------------------------------|
| 2. Sync Timing<br>synced subtitles: 4 / 4 |
| Start review                              |
| 3. Review and complete                    |

13. Once you are finished, click on "Publish".

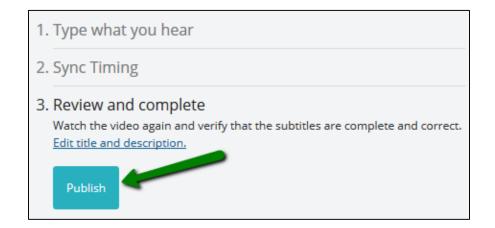

14. Your video is ready to be added to your course site. See the instructions below for next steps.

### Adding Amara Videos to Your Course Site

#### Instructions – In Canvas

**Note:** When a video you are adding to Canvas already has captions, you can embed the video code using the "Insert/edit Media" button on the Canvas Rich Content Editor toolbar when editing a page. This will enable you to play the video without leaving Canvas. Embedding a video into Canvas is the best way to do it **IF** the video already has captions.

If you are adding captions with Amara, it's a little trickier to embed the video. Instead, you can add a link in Canvas to the Amara video, where you will be able to view the video with the captions you just created. (The default for adding a link in Canvas is to have it open in a new tab.)

For more information on captioning videos in Canvas, <u>you can check out their documentation</u>.

1. To get the URL for the Amara video, copy the URL for your video from the web browser.

https://www.amara.org/en/videos/09dq60kq28MZ/info/liquefaction-video-of-japan-tohoku-oki-earthquake-in-central-park-water-pouring-from-cracks/?tab=video

2. Navigate to your course site in Canvas, and insert the link using the "Link to URL" tool.

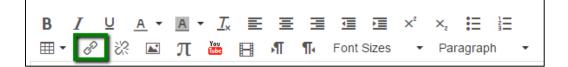

3. Test your link! You have just made your video accessible to all of your students!